#### GUIDE D'UTILISATION SIMPLIFIÉ

# **UTILISER Yealink VCH51 AVEC LA BARRE MEETINGEYE 400 / 600**

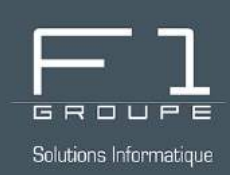

# **Guide étape par étape**

Utilisez correctement le VCH51 et faites vos réunions avec le logiciel de visioconférence 00 de votre choix

### **SOMMAIRE**

#### **YEALINK VCH51 POUR VOS RÉUNIONS TEAMS OU ZOOM**

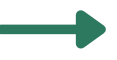

*[Branchement](#page-1-0) du VCH51*

- *[Sélection](#page-2-0) du mode BYOD*
- *[Réglages](#page-3-0) Yealink*
	- *Réunion avec TEAMS - Les [réglages](#page-4-0)*
		- *Réunion avec ZOOM - Les [réglages](#page-5-0)*
- 

*Informations [complémentaires](#page-6-0)*

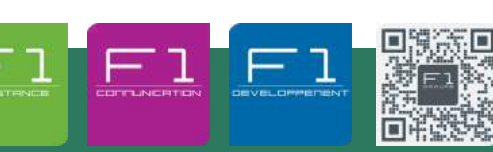

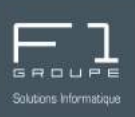

<span id="page-1-0"></span>L'installation de votre hub **VCH51** s'effectue par un câble relié à votre MeetingEye et autre câble pour relier à votre ordinateur.

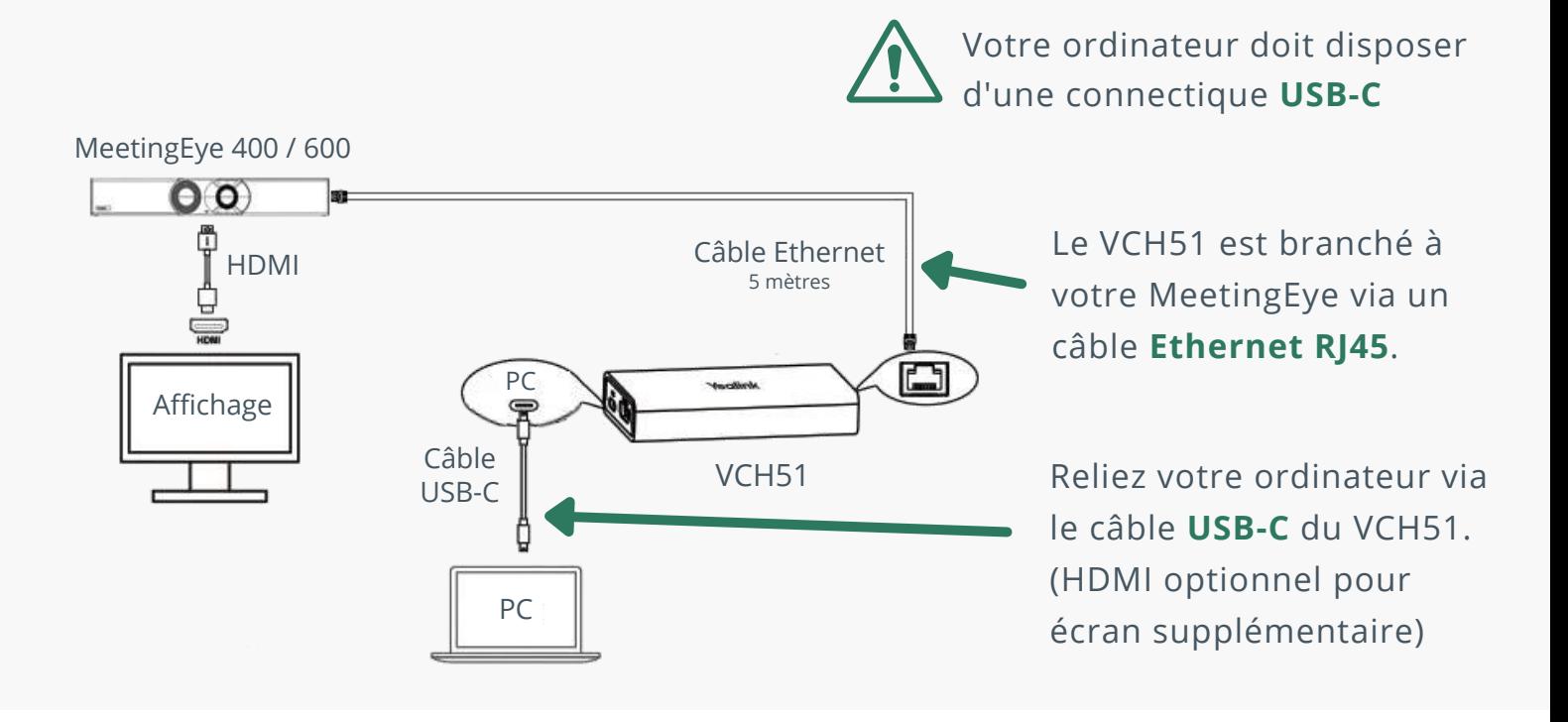

Votre **VCH51** peut rester branché à votre MeetingEye, même lorsque vous ne l'utilisez pas. Vous aurez alors uniquement à effectuer le branchement de votre ordinateur lorsque nécessaire.

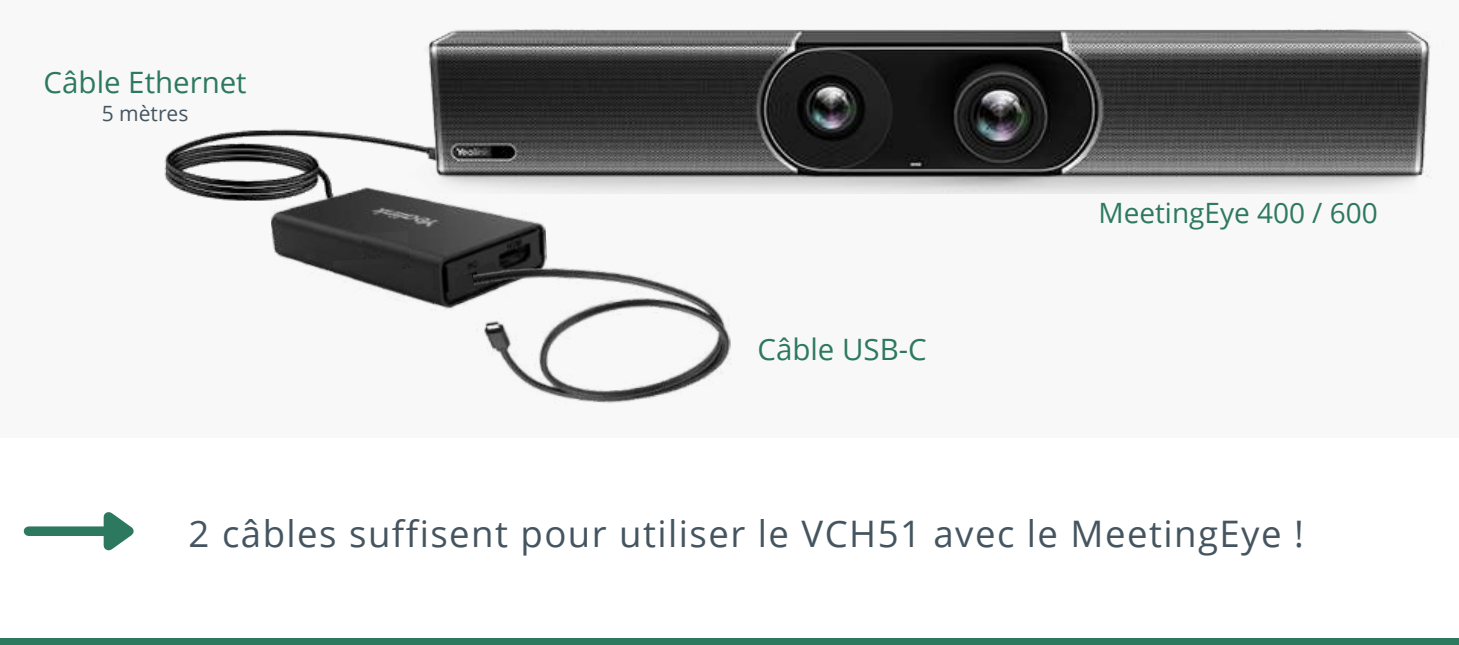

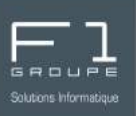

<span id="page-2-0"></span>L'installation de votre hub **VCH51** s'effectue par un câble relié à votre MeetingEye et autre câble pour relier à votre ordinateur.

À stade votre **VCH51** est en toute logique branché à votre MeetingEye.

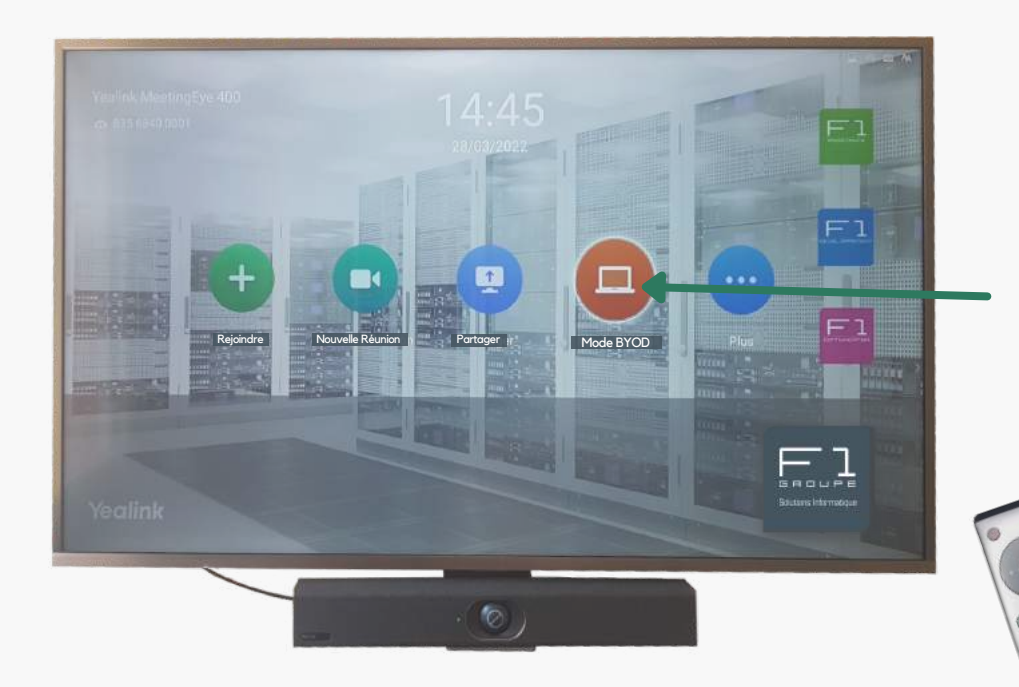

Votre solution MeetingEye est allumée.

À l'aide de la télécommande, sélectionnez le "**Mode BYOD**" sur votre écran (télévision)

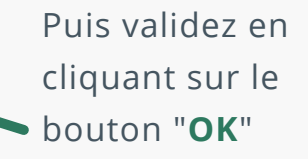

À présent branchez le câble **USB-C** reliant le VCH51 à votre ordinateur

Cliquez à présent sur le bouton "**Démarrer le mode BYOD**"

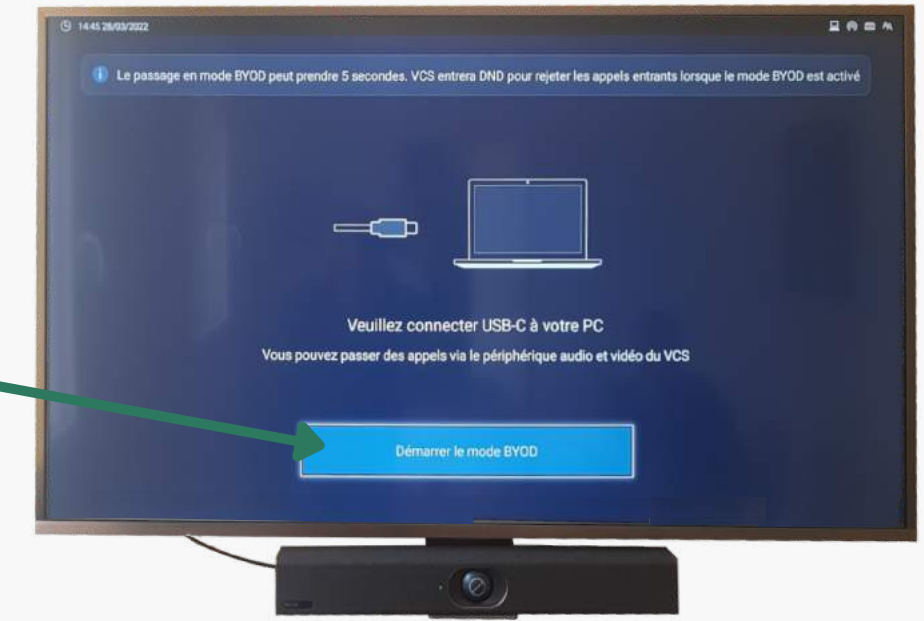

Ö

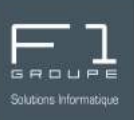

<span id="page-3-0"></span>L'écran de votre ordinateur s'affiche alors sur l'écran relié à votre barre MeetingEye.

L'écran d'accueil permet à présent plusieurs réglages :

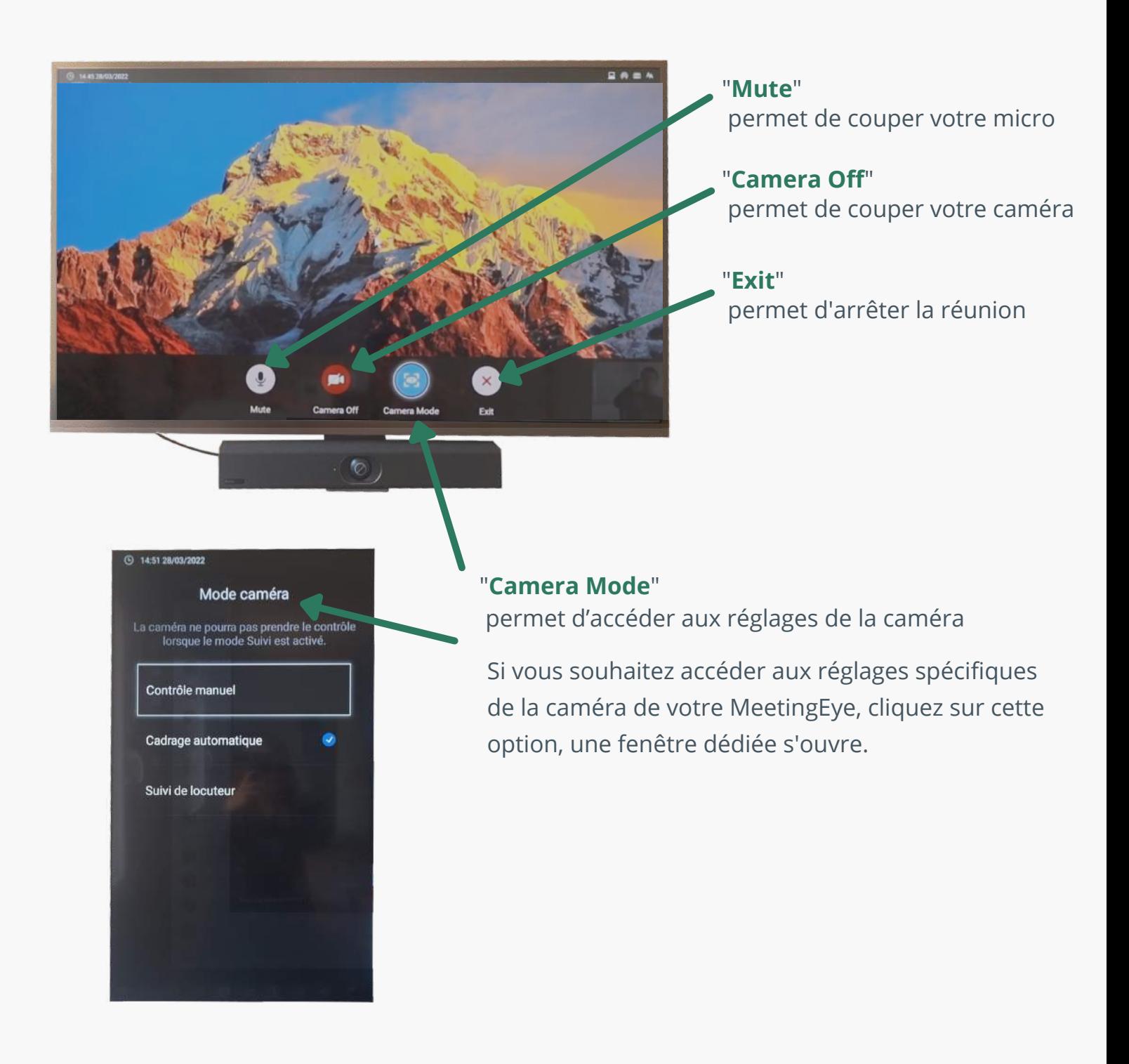

#### YEALINK - UTILISER LE VCH51 AVEC LA BARRE MEETINGEYE 400 / 600 *4 / 7*

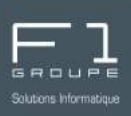

#### <span id="page-4-0"></span>*Lancez votre réunion TEAMS*

Depuis votre ordinateur, allez dans TEAMS pour intégrer votre meetingEye comme caméra, micro et haut-parleur.

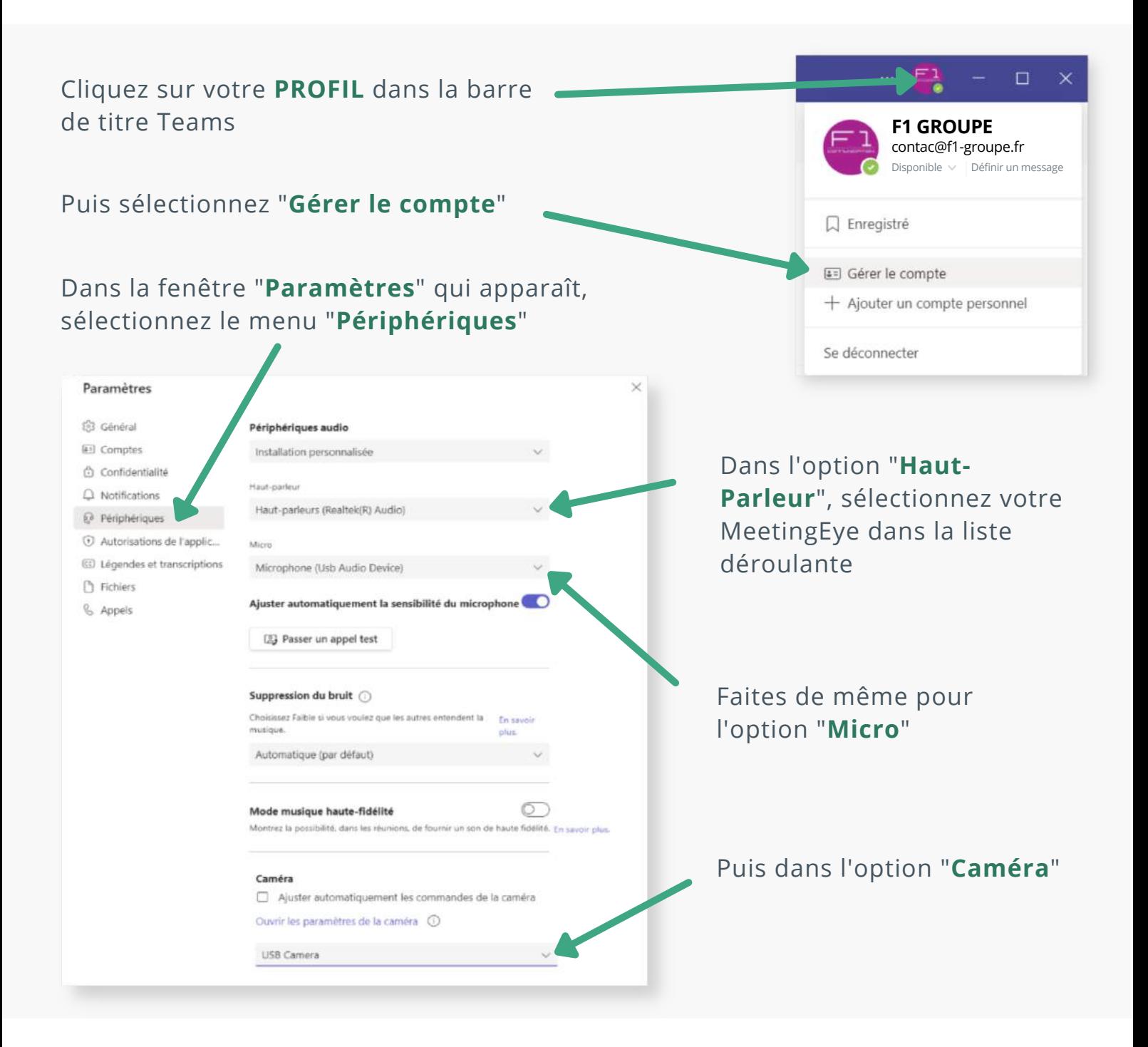

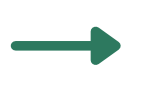

Vous pouvez à présent lancer votre réunion via **Teams** comme vous le faites habituellement

YEALINK - UTILISER LE VCH51 AVEC LA BARRE MEETINGEYE 400 / 600 *5 / 7*

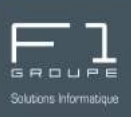

#### <span id="page-5-0"></span>*Lancez votre réunion ZOOM*

Depuis votre ordinateur, dans votre application ZOOM, lancez votre réunion et allez dans les paramètres

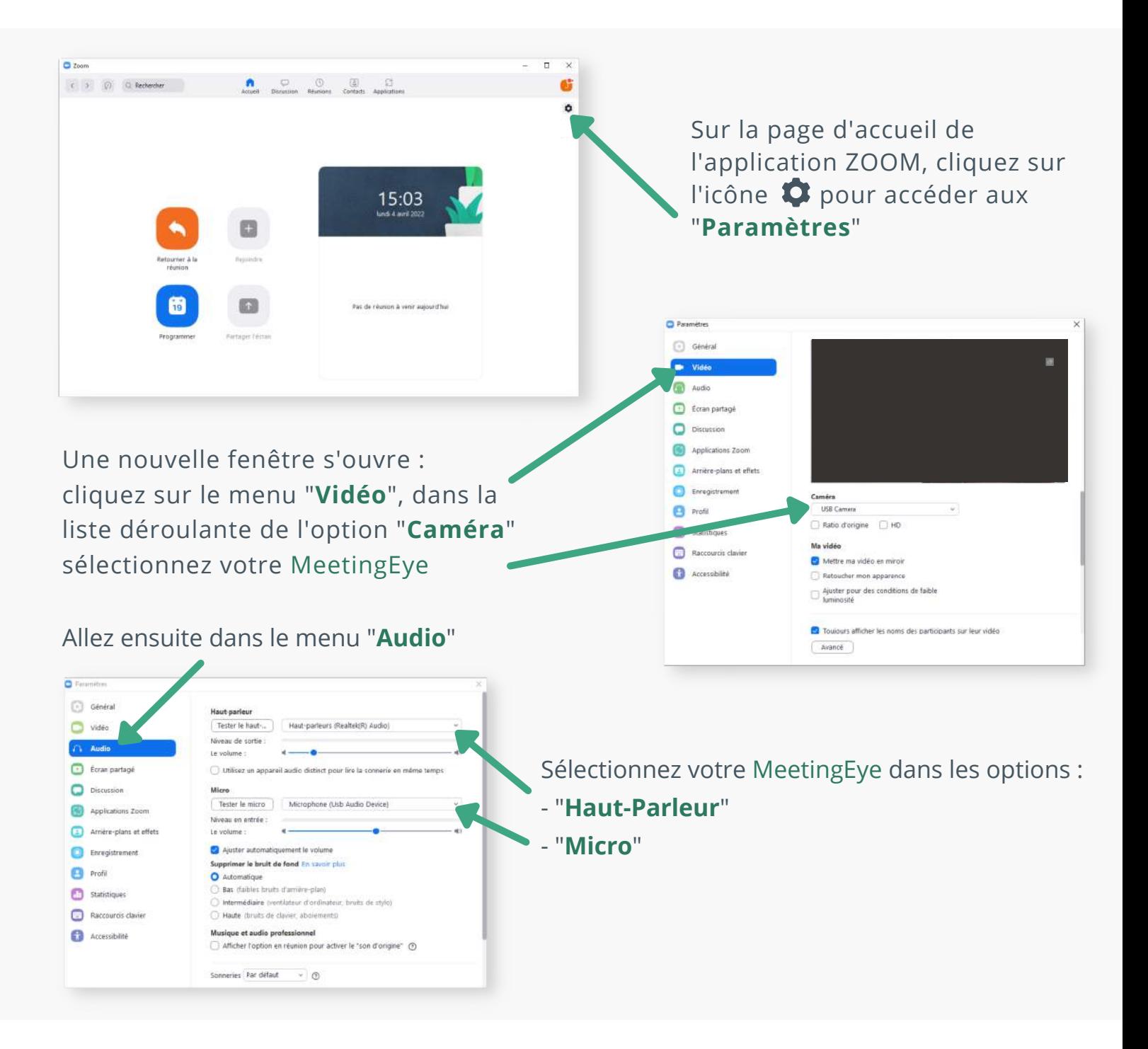

Vous pouvez à présent lancer votre réunion via **Zoom** comme vous le faites habituellement

YEALINK - UTILISER LE VCH51 AVEC LA BARRE MEETINGEYE 400 / 600 *6 / 7*

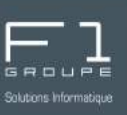

#### <span id="page-6-0"></span>*Logiciel de visioconférence*

Réalisez vos réunions en visioconférence avec le logiciel de votre choix :

- Teams
- Zoom
- Yealink Meeting
- Cisco Webex
- ...

Assurez-vous de configurer votre MeetingEye pour votre caméra, votre micro et votre haut-parleur.

## *Qualité vidéo*

Grâce à votre MeetingEye vous bénéficiez d'une qualité de vidéo 4K, à condition d'une connexion internet de qualité.

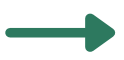

#### *Branchement USB-C*

Attention, utilisez uniquement un ordinateur équipé d'un branchement **USB-C**. L'utilisation d'un adaptateur ne fonctionne pas.

## *Retour à la page d'accueil du MeetingEye*

Si vous souhaitez revenir à la page d'accueil de votre MeetingEye, cliquez sur le bouton retour (b) de votre télécommande.